**1.** Kuvaa paikka (paikkakuva), jossa ryhdyt joko jättiläiseksi tai peukaloiseksi valintasi mukaan. Kuvauta myös itsesi asennossa, joka sopii edelliseen kuvaasi. Kiinnitä huomiota kuvien kuvakulmiin ja asentoosi sekä itsesi erottumiseen taustasta, jotta lopputuloksesta tulisi luonnollinen.

**2.** Siirrä kuvasi tietokoneelle ja avaa ne kuvankäsittelyohjelmalla valitsemalla 'Tiedosto' → 'Avaa'. Valitse kansio ja tiedostot. Klikkaa lopuksi 'Avaa'.

**3.** Valitse kuva, jossa esiinnyt. Valitse Työkalut-työkaluriviltä Valintatyökalu  $\rightarrow$  Vapaapiirtovalinta.

Valitse Työkalujen asetukset-paletista sopivin Valintatyyppi:

- Pisteestä pisteeseen
- Reunahaku (etsii kohteen reunat värien perusteella)
- Vapaapiirto
- Älykäs reuna

Reunahaku toimii hyvin kuvissa, joissa kohde erottuu taustasta. Valitse siirrettävä alue Klikkailemalla kohde ympäri pienin välein. Valinta näkyy liikkuvana muurahaisjonona. Klikkaa lopuksi hiiren kakkosnäppäintä ja ja kopioi valintasi valitsemalla Muokkaa  $\rightarrow$  Kopioi (ctrl+C).

Tässä vaiheessa ei haittaa, vaikka valintaan tulisikin mukaan ylimääräistä. Voit pyyhkiä ne pois myöhemmin.

**4.** Valitse nyt paikkakuva. Valitse 'Muokkaa → 'Liitä uutena tasona' (ctrl+L). Valintasi näkyy nyt oikean reunan Tasotpaletissa uutena tasona (Rasteri 1).

Käsiteltäessä useita tasoja samaan aikaan, kannattaa ne nimetä klikkaamalla tason päällä hiiren kakkospainikkeella ja valitsemalla 'Nimeä uudelleen'.

Tasoja pystyy liikuttamaan raahaamalla niitä Kuvatasotpaletissa. Ylimmäisenä oleva taso näkyy kuvassa päällimmäisenä.

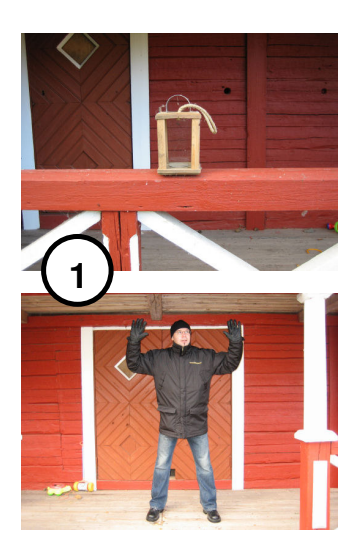

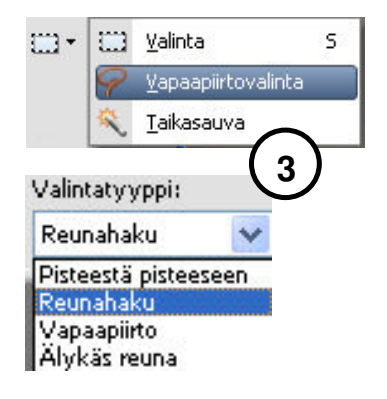

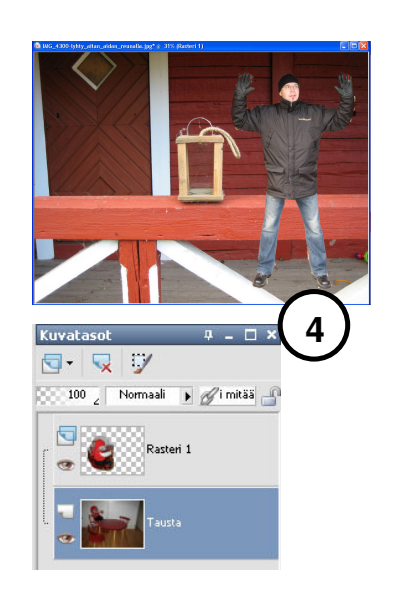

**5.** Yleensä tässä vaiheessa uusi tuotu taso on joko liian suuri tai liian pieni.

Mikäli taso on liian suuri (kuten esimerkissä):

Muuta tason koko valitsemalla 'Kuva'  $\rightarrow$  'Muuta kokoa'. Varmista, että kohdassa 'Lukitse mittasuhteet' on ruksi.

Aseta uusi Leveys prosentteina (Korkeus muuttuu automaattisesti). Kohdassa 'Muuta kaikkien tasojen kokoa ei saa olla ruksia'. Klikkaa lopuksi 'OK'.

Jos tason koko on edelleen väärä, kumoa koon muutos painamalla ctrl+z (Muokkaa  $\rightarrow$  Kumoa) ja muuta koko uudelleen.

Mikäli taso on liian pieni:

Kumoa tason liittäminen painamalla ctrl+z (Muokkaa Kumoa) ja muuta paikkakuvan kokoa pienemmäksi. Tuo uusi taso kuvaan tämän jälkeen uudelleen ja säädä se oikean kokoiseksi.

6. Valitse nyt Työkalut-työkaluriviltä 'Valintatyökalu' → 'Siirrä'. Rahaa tuomasi taso tarkasti paikalleen.

Kuvan zoomaaminen helpottaa asettelua.

Kuvan peittävyyden pienentäminen väliaikaisesti voi helpottaa asettelua. Muista asettaa peittävyys-arvoksi lopuksi 100%.

**7.** Valitse Työkalut-työkaluriviltä 'Poistotyökalu' ia pyyhi ylimääräinen pois. Työkalujen asetukset-paletista pääset muuttamaan poistotyökalun ominaisuuksia.

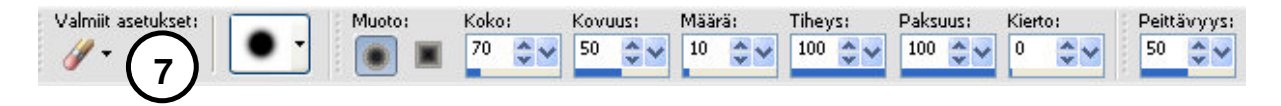

Kuvan zoomaaminen helpottaa pyyhkimistä. Hyvä arvo on esimerkiksi 200%.

**8.** Halutessasi voi vielä rajata kuvaa valitsemalla Työkalut-

työkaluriviltä Rajaustyökalu  $\overline{u}$ . Valitse alue, jonka haluat jättää kuvaan, hiiren vasen nappi pohjassa. Klikkaa lopuksi 'Käytä' $\blacksquare$ 

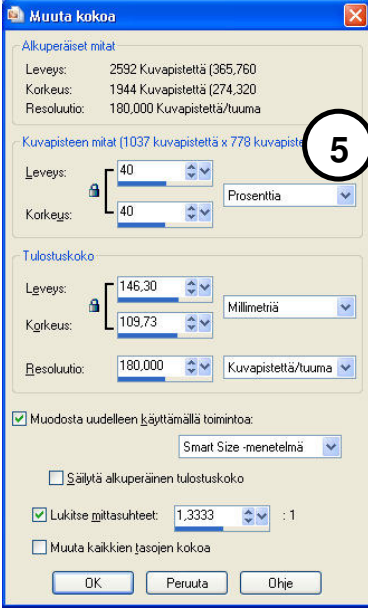

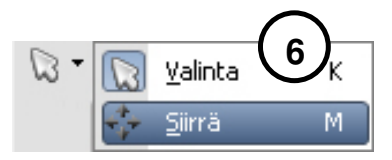

**10.** Tallenna kuva valitsemalla 'Tiedosto' → 'Tallenna nimellä …'. Valitse haluamasi kansio ja anna tiedostonimi. Kuvatyyppi kannattaa valita seuraavasti

Tyyppi:

- PSPIMAGE Paint Shop Pro kuva (\*.pspimage) Mikäli haluat jatkaa kuvan muokkausta myöhemmin. Tasot säilyvät.
- JPG JPEG (\*.jpg, \*.jif, \*.jpe, \*.jpeg ) Mikäli kuva on täysin valmis. Tasot yhdistetään.

Klikkaa lopuksi 'Tallenna'.

**SERIES** PSPIMAGE -kuva vie paljon tilaa. Mikäli haluat julkaista kuvasi internetissä tai lähettää sen sähköpostilla, tallenna se aina JPG-muodossa.

## Esimerkkejä:

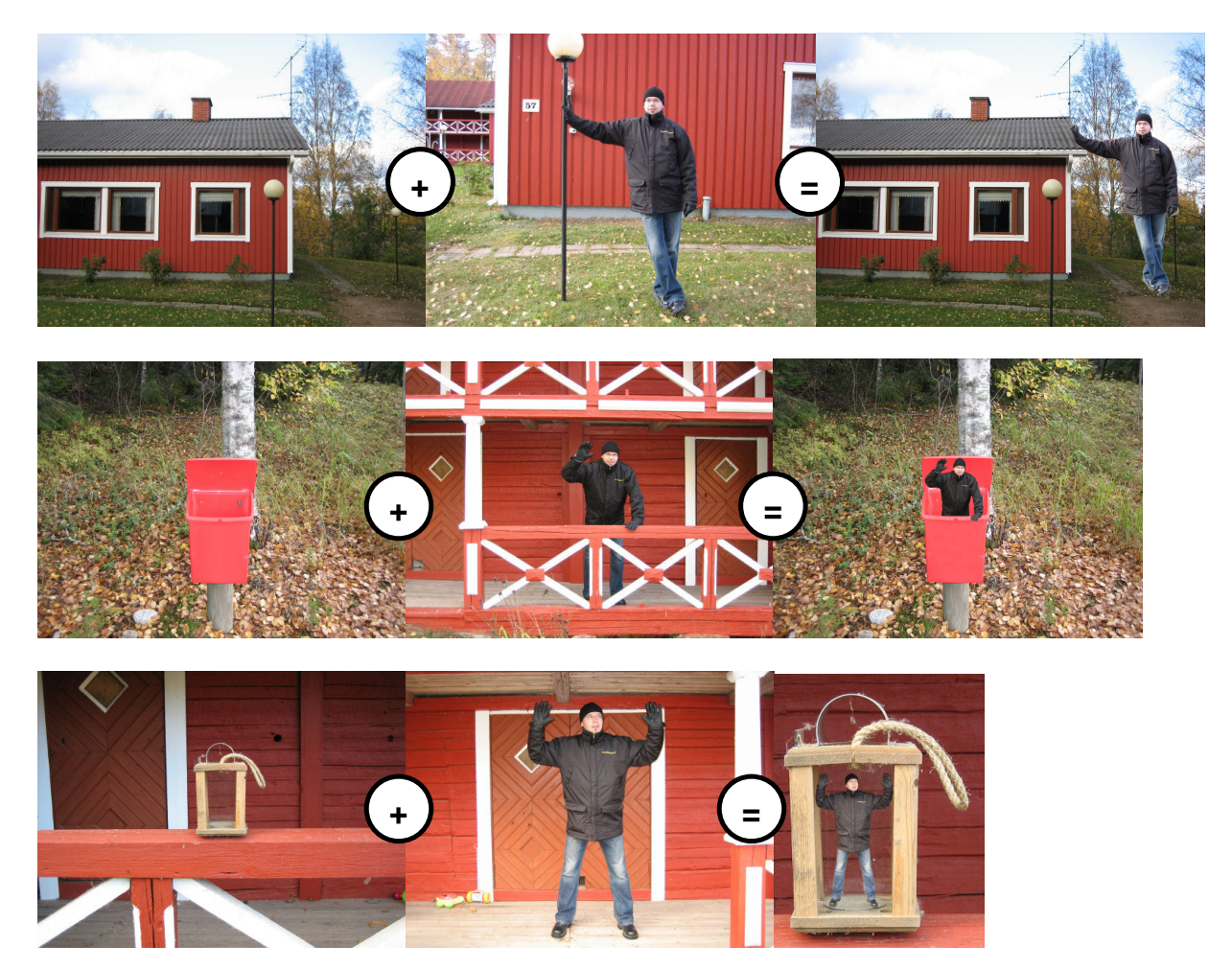